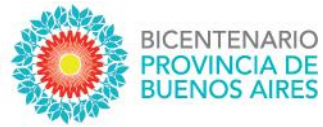

# **SUNA**

Instructivo para la utilización de las novedades **Prolongación de Servicios – Docente Prolongación de Servicios – No Docente**

DIRECCIÓN PROVINCIAL DE<br>GESTIÓN DE RECURSOS HUMANOS

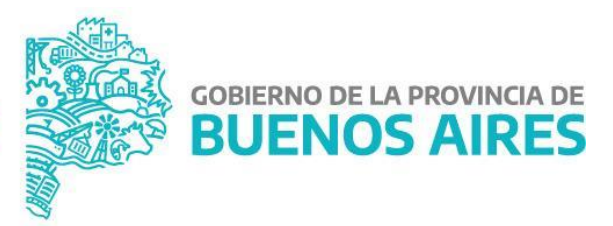

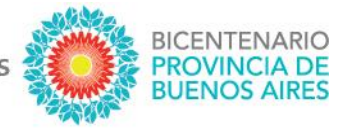

Se actualizó en la plataforma SUNA el circuito por el cual las Escuelas gestionan la continuidad de los suplentes y reemplazantes, para ellos se creó la novedad "Prolongación de Servicios" obteniendo las siguientes mejoras:

- Incorporar aquellas altas que se gestionaron por fuera de SUNA
- Simplificar la forma de gestionarla
- Disponer más y mejor información con relación a los agentes
- Mejorar la forma que SUNA interpreta la vinculación suplido/suplente reemplazante/reemplazado

### **¿CÓMO SE CREAN ESTAS NOVEDADES?**

El equipo de conducción selecciona en el menú lateral la bandeja de novedades, indica el "tipo de novedad" según corresponda (DOCENTE o AUXILIAR), en la caja "Descripción" ingresa: Prolongación de Servicios y hace clic en el botón [BUSCAR]; finalmente hace clic en el botón [SELECCIONAR] de la novedad que necesita utilizar.

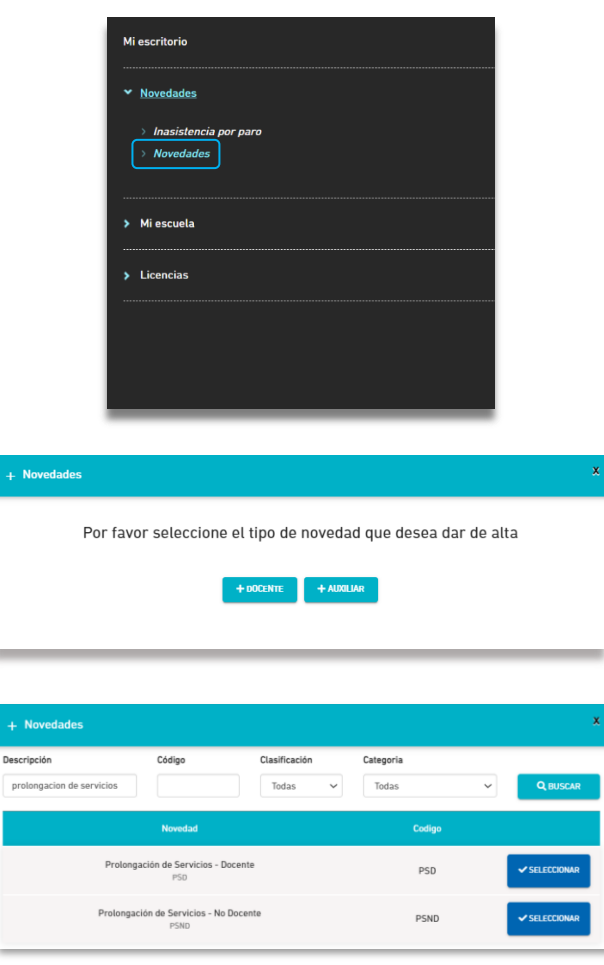

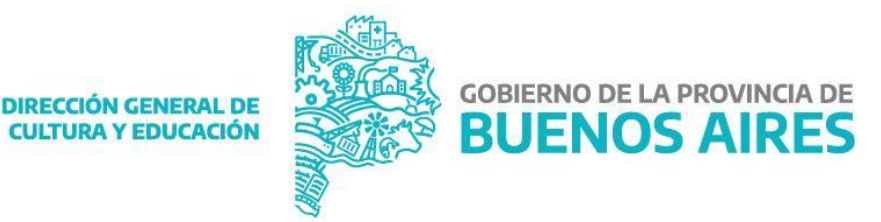

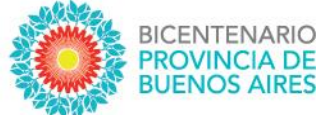

## **¿CÓMO SE UTILIZA ESTA NOVEDAD?**

**1.** Ingresar el CUIL, luego clic en [BUSCAR DATOS] y corroborar que los datos del agente sean correctos.

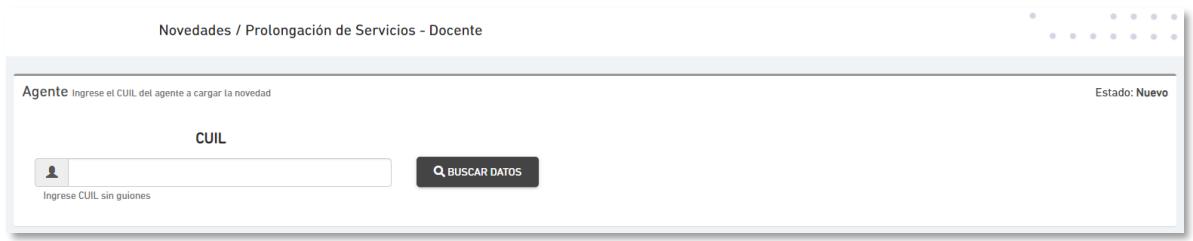

**2.** A continuación, se listarán los desempeños con revista {Suplentes} o {Reemplazante} según corresponda. Se debe seleccionar el cual se desea prolongar.

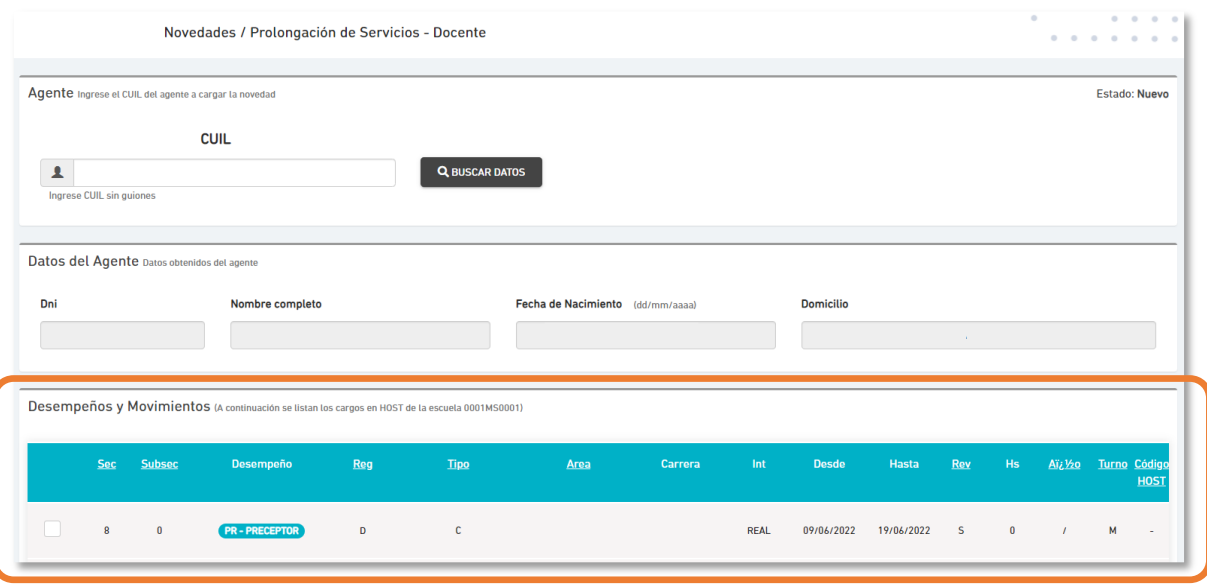

NOTA: los desempeños y movimientos que se listan son los mismos que se pueden observar en la opción "Mi Escuela" disponible en el menú lateral, y estos surgen directamente de la información de HOST actualizad<sup>a</sup> cada 24 horas. En caso de no encontrar el desempeño, por favor intente nuevamente más tarde.

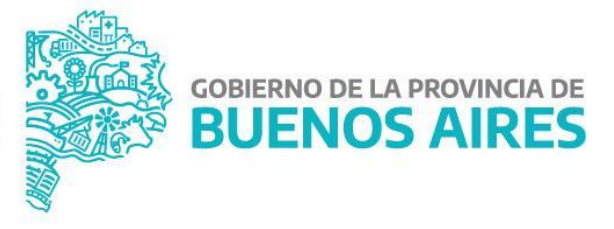

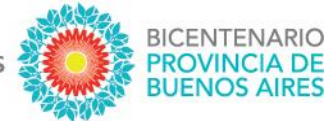

**3.** Corroborar los datos del SUPLIDO/REEMPLAZADO y seleccionar del listado la {Inasistencia Relacionada} que da origen a la necesidad de realizar la prolongación (esta lista está compuesta por las licencias administrativas o médicas procesadas por la Escuela) y hacer clic en [GENERAR NOVEDAD].

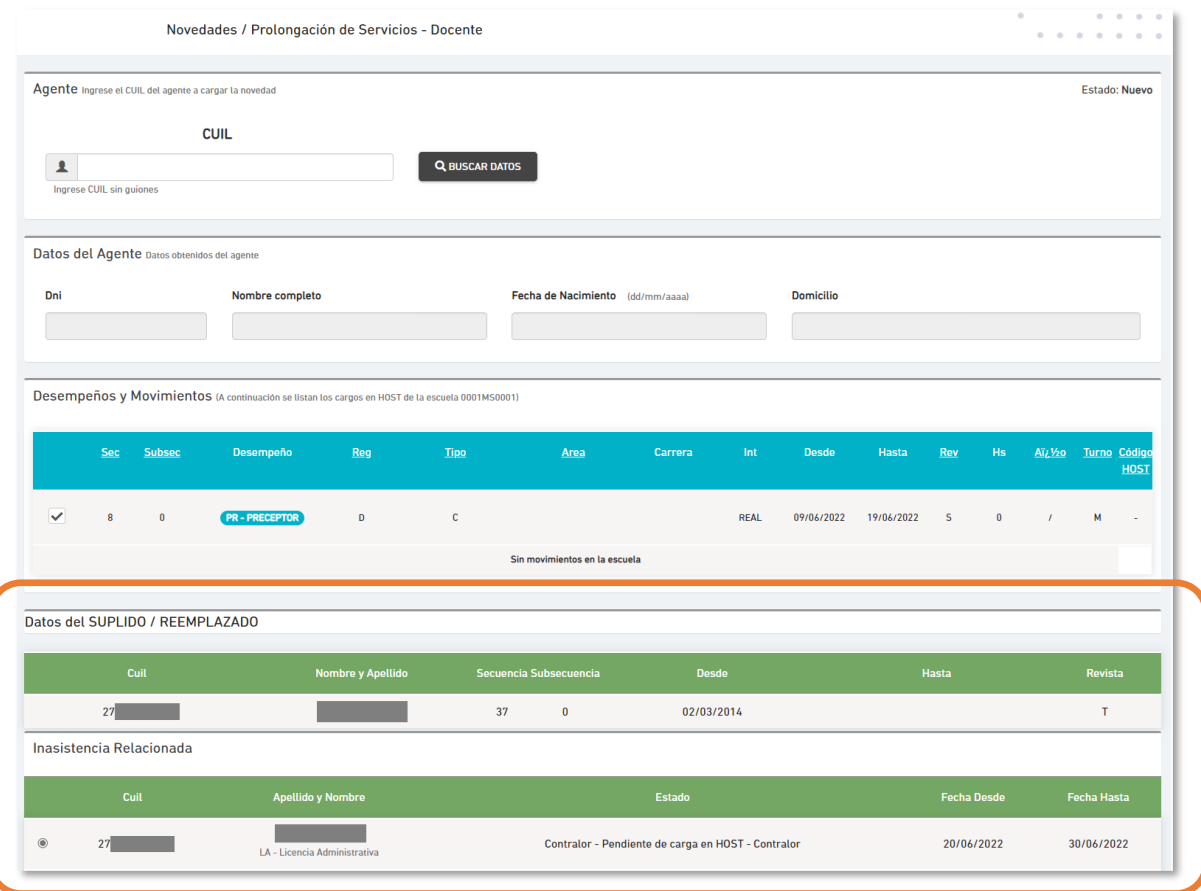

NOTA: SUNA identifica el período del desempeño que se desea prolongar, el período de la {Inasistencia relacionada} y los días no laborables que hay en estos dos; por ello es que se listan únicamente las licencias administrativas/médicas que pueden ser utilizadas para realizar la prolongación. En caso de no encontrarse la licencia, verificar en la bandeja de novedades si se ha generado la licencia administrativa o procesado la licencia médica e intente nuevamente.

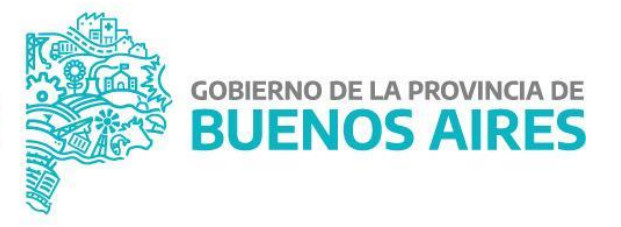

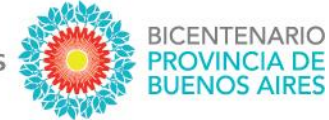

# 4. Verificar que el período de la prolongación sea el correcto y finalmente clic en [FINALIZAR Y GUARDAR].

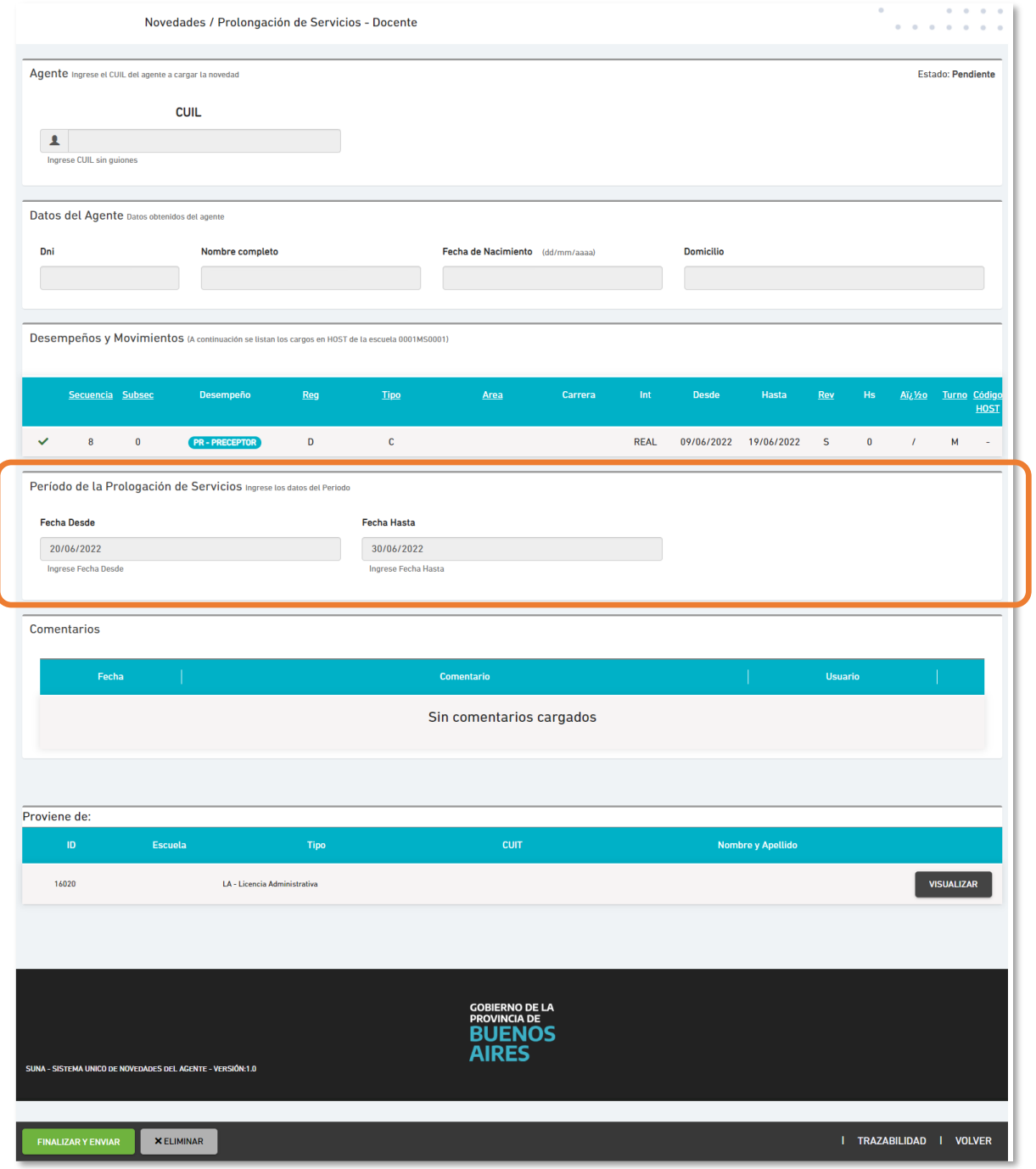

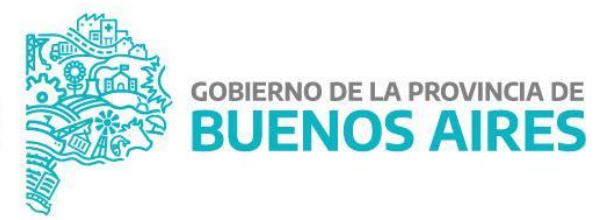

DIRECCIÓN PROVINCIAL DE<br>GESTIÓN DE RECURSOS HUMANOS

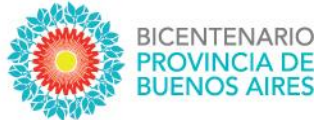

### **¿CÓMO PUEDO HACER SEGUIMIENTO DE LO ENVIADO?**

Lo primero que se debe observar, de igual manera que el resto de las novedades, es el estado de la misma:

- 1. Pendiente (significa que la Escuela tiene acciones que realizar en la novedad)
- 2. En proceso (significa que la Escuela la envió correctamente y se está procesando)
- 3. Finalizada (significa que la novedad ha sido procesada y finalizó el trámite)

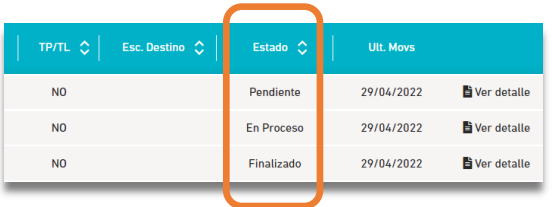

Si aún queremos conocer el área donde está la novedad y la instancia específica, haciendo clic en "Ver detalle" y luego dentro de la novedad buscamos en el margen inferior derecho el botón TRAZABILIDAD accedemos a más información, como por ejemplo el área donde se encuentra.

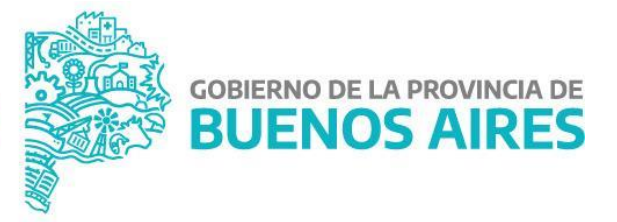